## 天津大学电子签约用人单位操作流程

1.登录天津大学就业指导中心官网(job.tju.edu.cn),【雇主】栏登录 企业账号。

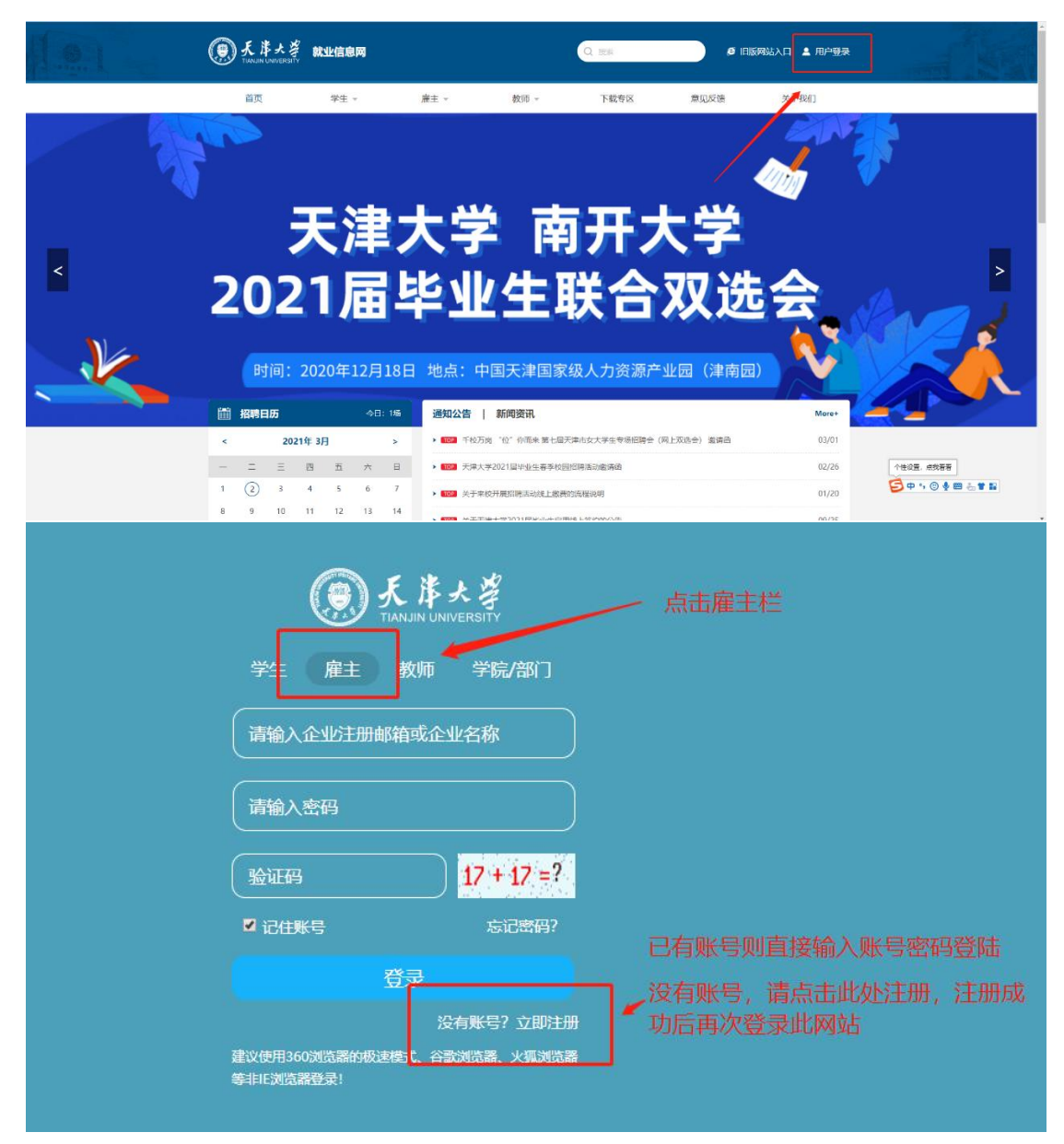

2.【招聘管理】-【offer 管理】-【添加 offer】-输入学生学号姓名,补 充相关信息,给您想签约的学生发送 offer,学生收到您的 offer 后, 可以选择是否签约。(有效期为学生收到 offer 后点击签约有效期)

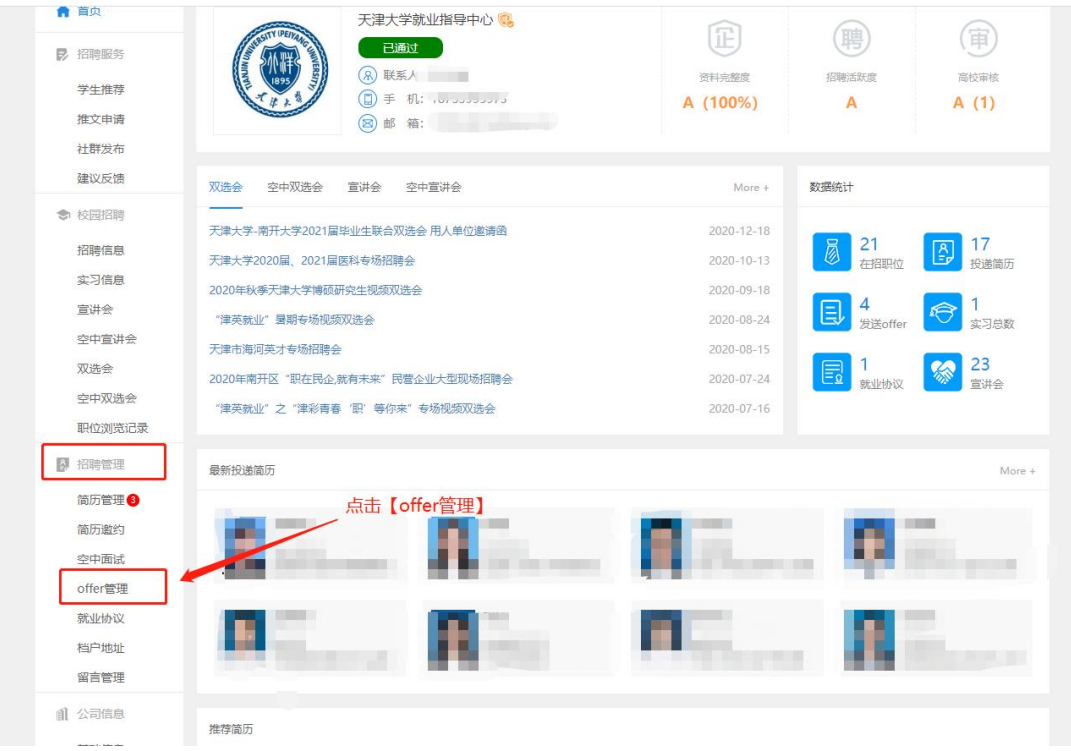

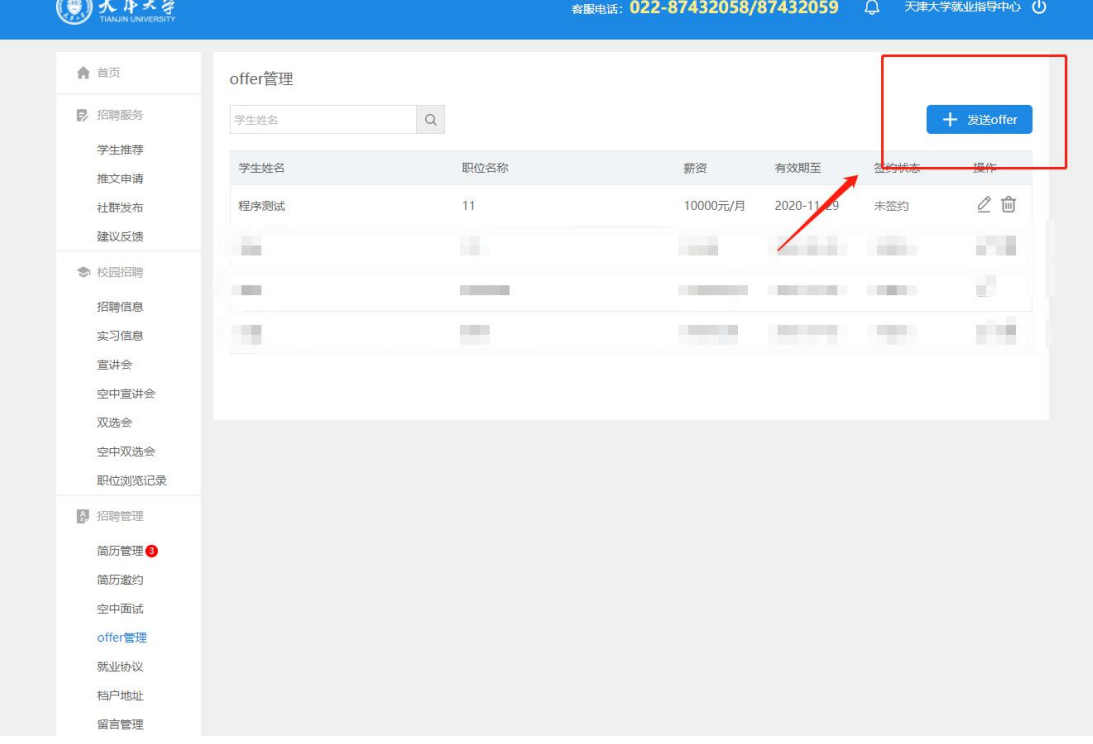

提示: 若贵公司负责学生的档案,请在"招聘管理">"转档地址" 里,添加企业的转档信息(若有多个分公司,可添加多条转档信息); 若贵公司不负责学生的档案,则不用填写,学生可以选择签约人才(把 档案存放在人才)。

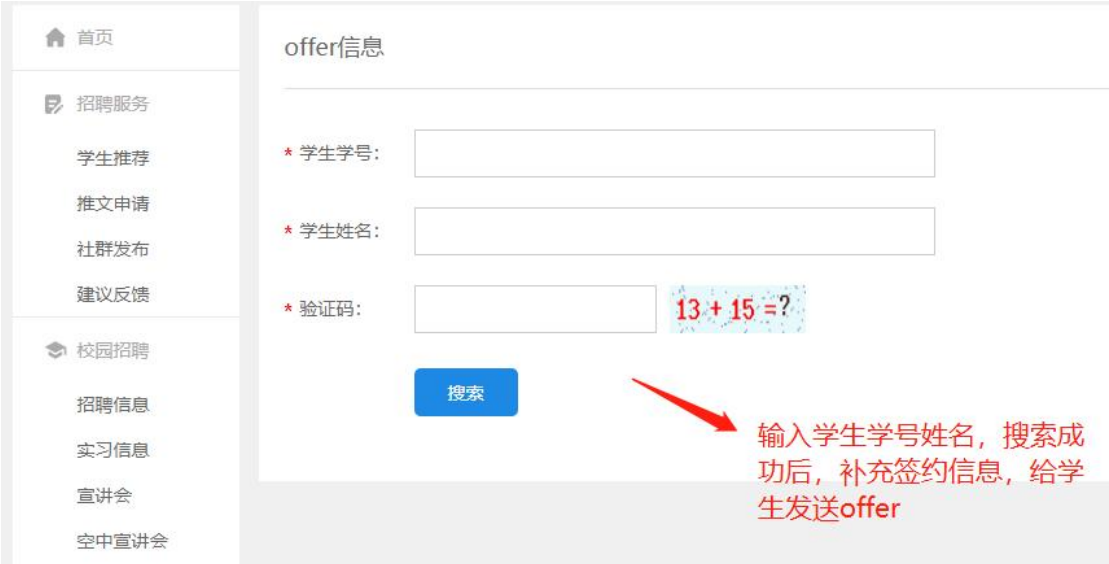

3.学生端签约完成后, 在"就业协议"列表, 可以看到学生发送的签 约申请,点击"查看"按钮,可以同意或拒绝学生的签约申请。 若贵公司不负责学生的档案,当学生和第三方人才签约时(签约人才), 也要经过贵公司的同意。

用人单位签约前需录入档户信息,请特别注意单位名称与档案转 寄单位名称的区别,单位名称会显示为乙方信息,档案转寄单位名称 仅指档案实际存放单位名称。

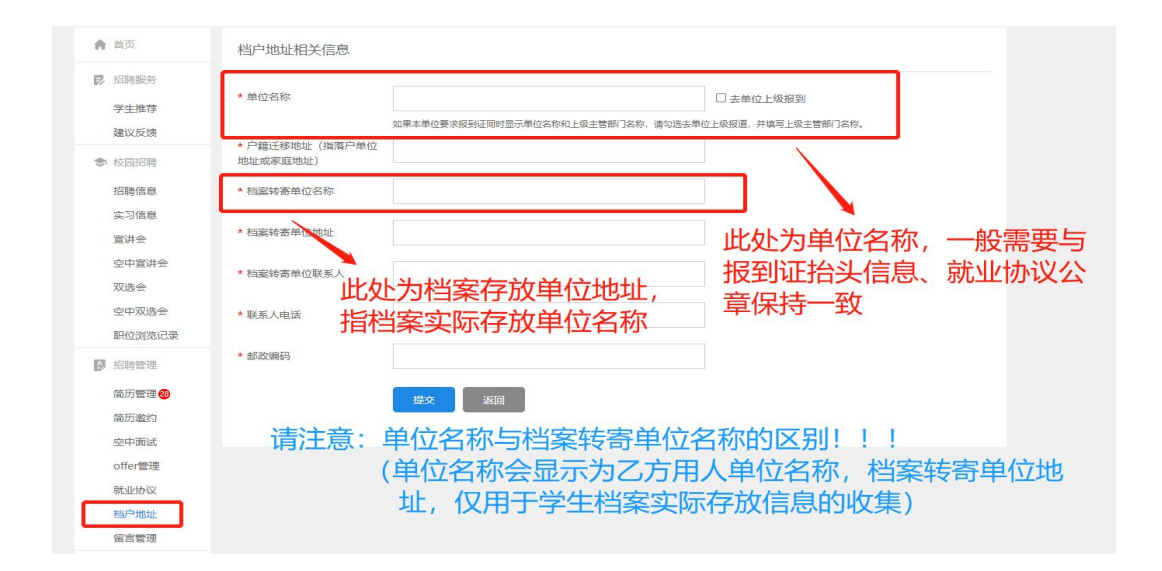

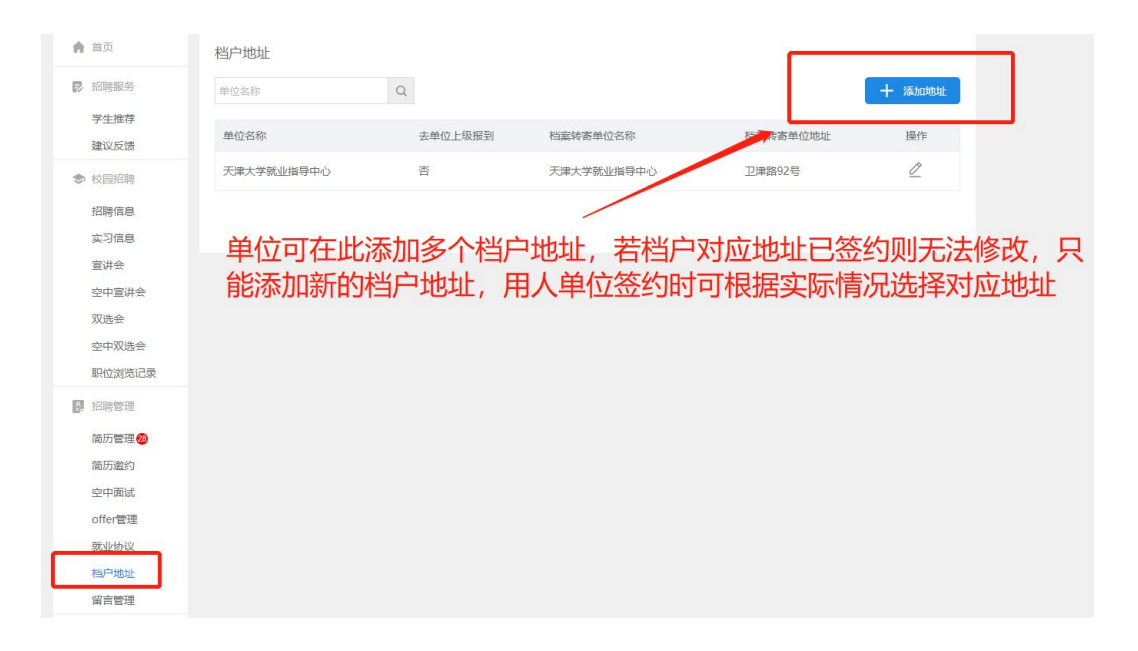

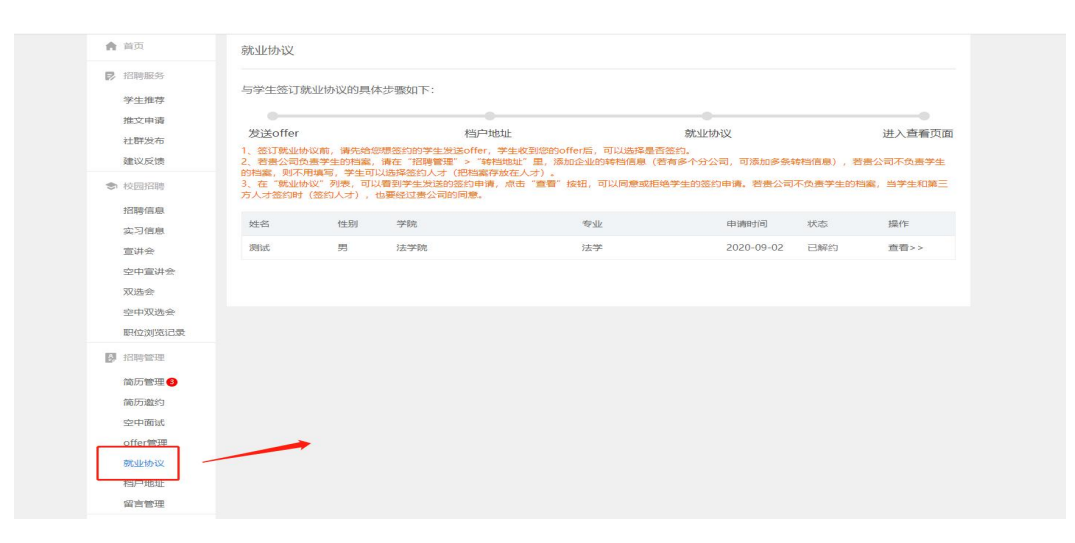

4.企业签约完成后,学生可下载打印纸质版就业协议签字盖章。